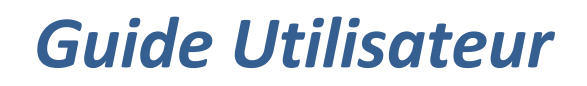

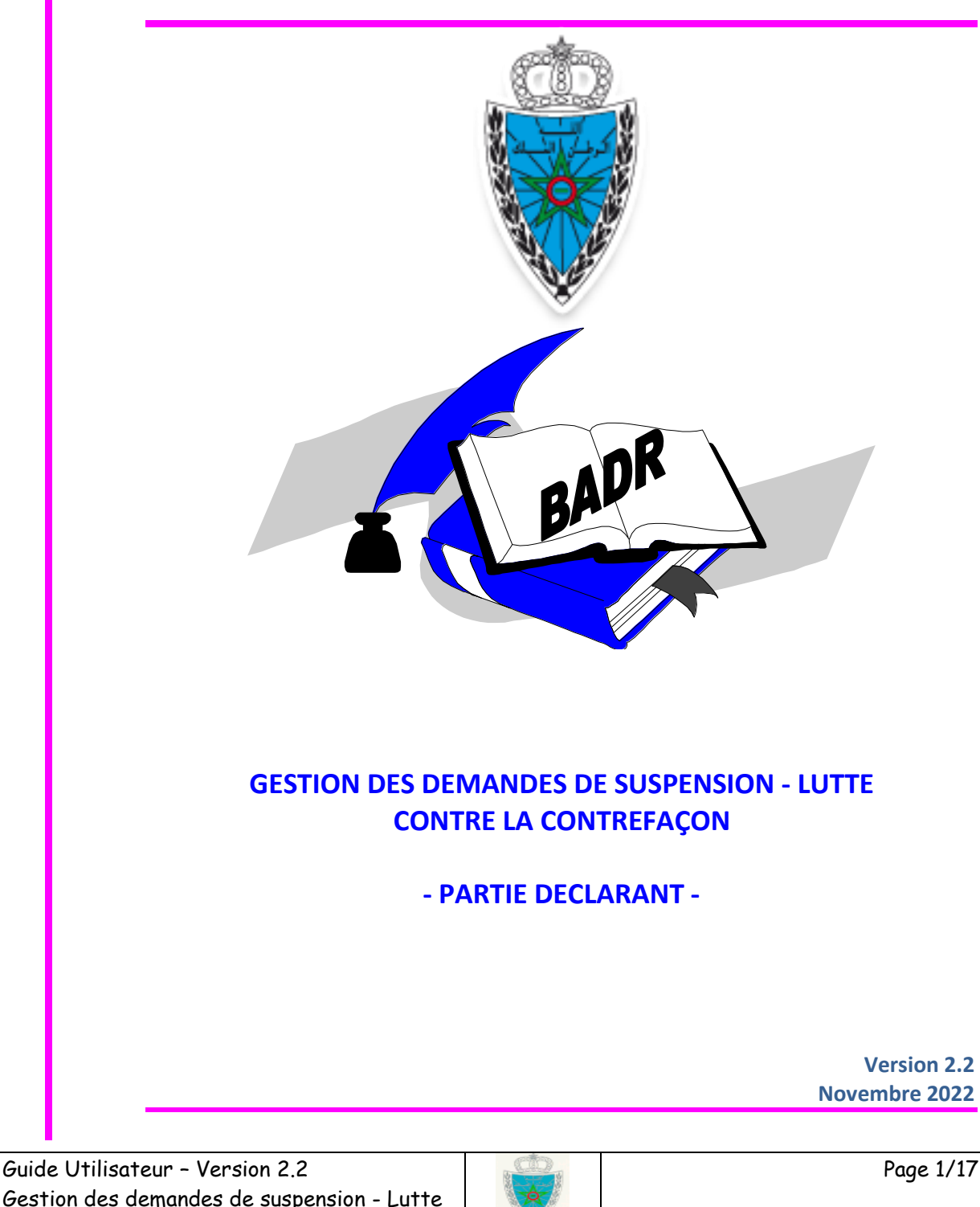

Gestion des demandes de suspension - Lutte contre la contrefaçon - Partie déclarant -

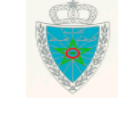

Page 1/17

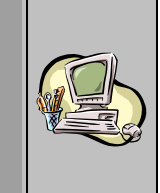

# **S O M M A I R E**

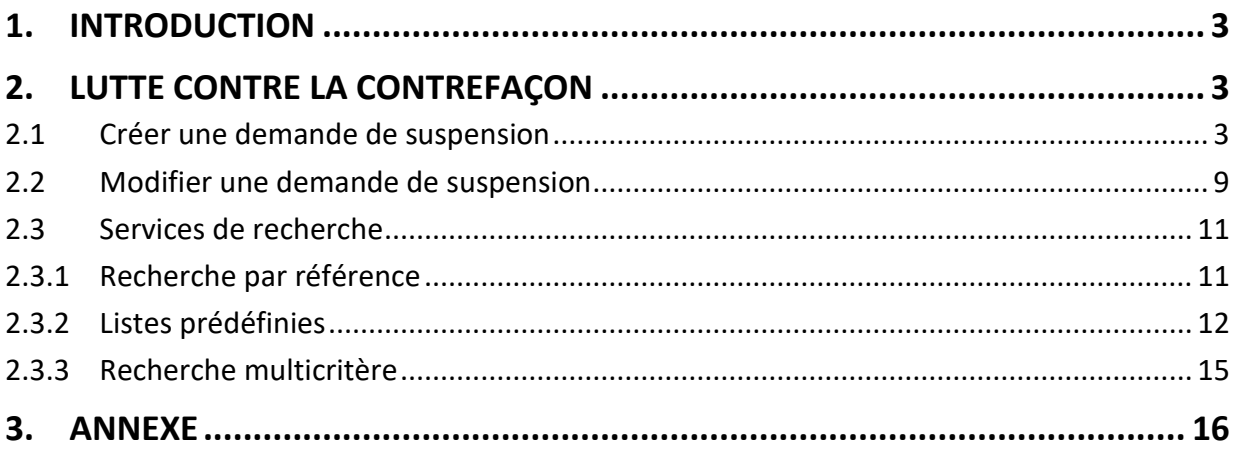

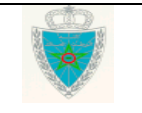

<span id="page-2-0"></span>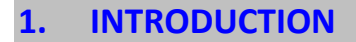

La contrefaçon constitue un phénomène en augmentation constante qui profite de la mondialisation des échanges et qui n'épargne aucun secteur de l'activité économique.

Quelle que soit la forme qu'elle revêt, la contrefaçon constitue une atteinte portée à un droit de propriété intellectuelle détenu par une personne ou une entreprise.

A ce titre et dans le cadre du renforcement du contrôle visant l'ensemble du territoire et tous les vecteurs de fraude, l'Administration a mis en ligne un nouveau module relatif au dépôt en ligne des demandes de suspension de mise en libre circulation des marchandises soupçonnées être contrefaites. Ce module permet aux titulaires de droit de déposer auprès de la douane des demandes de suspension et implique de leur part de fournier les informations précises sur les produits authentiques.

Le présent document se veut un guide d'utilisation de ce nouveau module.

### <span id="page-2-1"></span>**2. LUTTE CONTRE LA CONTREFAÇON**

Ci-après le menu offert par le système BADR pour le dépôt en ligne des demandes de suspension :

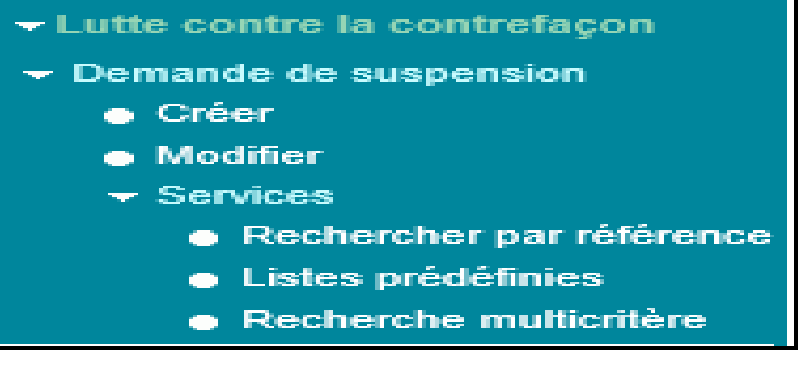

### <span id="page-2-2"></span>*2.1 Créer une demande de suspension*

Accéder au menu « Lutte contre la contrefaçon » au niveau de l'explorateur BADR, cliquer sur le lien « Demande de suspension », puis cliquer sur • Créer . Le système affiche l'écran suivant :

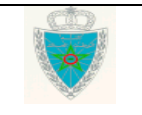

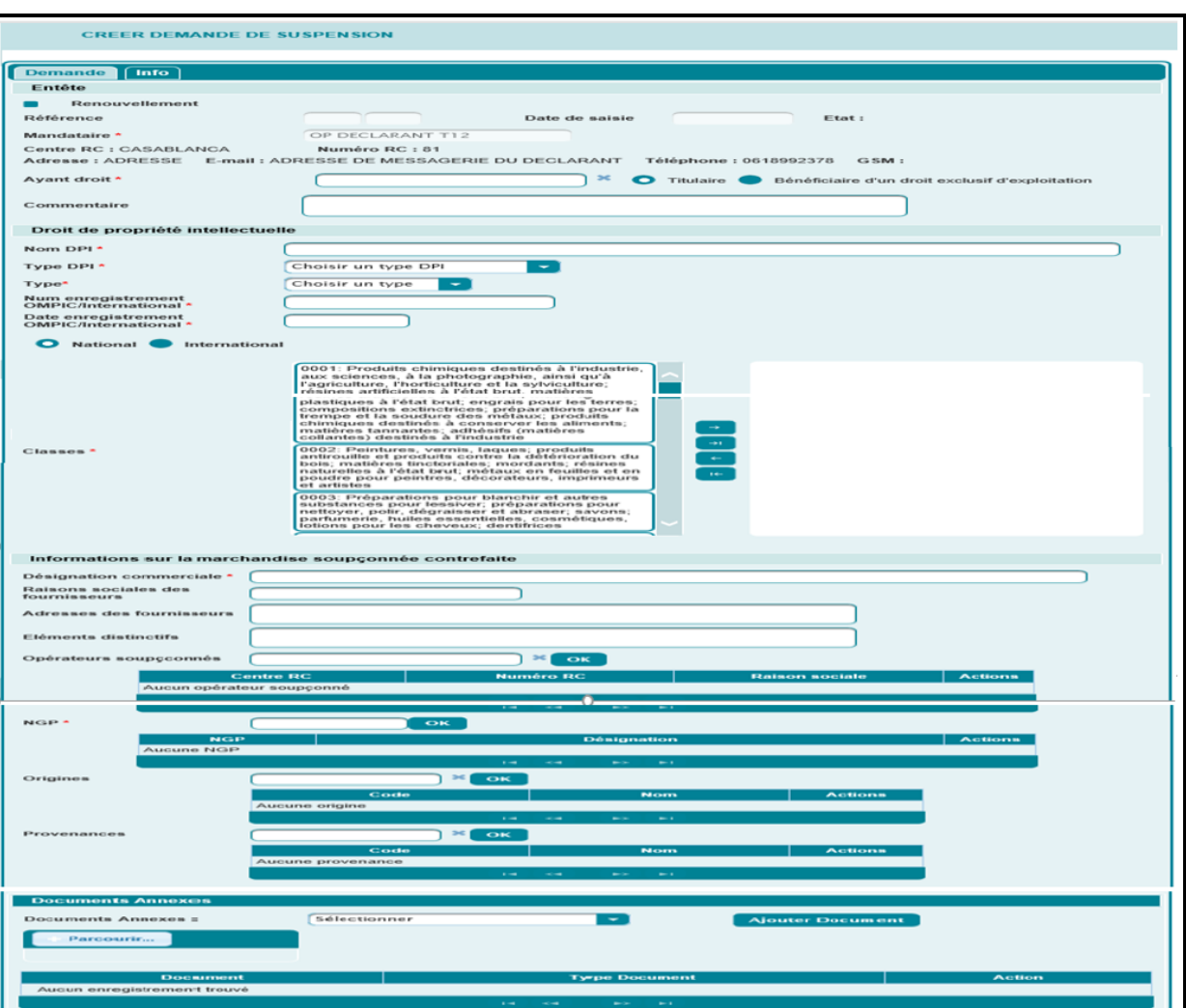

- **Onglet demande**
	- **- Entête**
		- Renouvellement : Case à cocher en cas de renouvellement de demande.
		- Référence/date de saisie : Informations restituées automatiquement par le système après enregistrement de la demande de suspension. Il s'agit de la référence de la demande et de la date de sa saisie sur le système.

A noter que la référence est composée de l'année et d'un numéro de série incrémental. Exemple : 2015 0015.

- $\triangleright$  Etat : Information restituée par le système. Elle peut avoir l'une des valeurs suivantes : - EN ATTENTE DE TRAITEMENT : pour une demande de suspension soumise non encore traitée par l'Administration.
	- ENREGISTREE : pour une demande de suspension soumise et acceptée par l'Administration.
	- REJETEE : pour une demande de suspension soumise et rejetée par l'Administration.

Guide Utilisateur – Version 2.2 Gestion des demandes de suspension - Lutte contre la contrefaçon

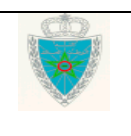

Page 4/17

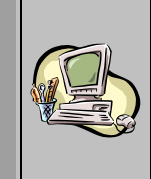

- Mandataire : Le système restitue les informations relatives au mandataire à partir de l'opérateur connecté. Il s'agit de la raison sociale, le centre RC, le numéro RC, l'adresse, l'e-mail et le numéro de téléphone.
- Ayant droit : Propriétaire ou bénéficiaire du droit exclusif d'exploitation relatif à une marque. Saisir pour cela les premières lettres de la raison sociale puis sélectionner l'ayant droit recherché.
- Titulaire/Bénéficiaire d'un droit exclusif : Cocher l'une des cases offertes afin de spécifier si l'ayant droit représente le titulaire ou le bénéficiaire du droit exclusif.
- $\triangleright$  Commentaire : Champ libre pour toute information complémentaire (exemple : les coordonnées des personnes à contacter en cas de retenue de marchandises contrefaites).

#### **- Droit de propriété intellectuelle**

- Nom DPI : Nom du droit de propriété intellectuel.
- $\triangleright$  Type DPI : Type du droit de propriété intellectuel. A choisir sur la liste déroulante offerte (Appellation d'origine, Indicateur géographique ou Marque).
- Type : Type de la marque. A choisir sur la liste déroulante offerte (Marque dénominative, Marque figurative, Marque de signes, Marque olfactive, Marque mixte).
- Numéro d'enregistrement OMPIC/International : Numéro d'enregistrement du DPI dans un registre national (Office Marocain de Propriété Industrielle et Commerciale OMPIC) ou international.
- Date enregistrement OMPIC/International : Date d'enregistrement du DPI.
- National/International : Case à cocher selon la nature du DPI. Pour un cas international, le système demande la saisie du pays de domiciliation.

Pays de domiciliation

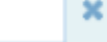

Saisir les premières lettres du pays. Le système restitue automatiquement tous les pays concernés. Choisir le pays correspondant.

 Classes : Une liste de classification des marchandises est offerte par le système. Choisir celles qui correspondent au DPI et les ajouter à la liste de droite en cliquant sur le

bouton . Cette liste peut être rectifiée en déplaçant une ou plusieurs occurrences vers

la liste de gauche via le bouton

#### **- Informations sur la marchandise soupçonnée contrefaite**

- Désignation commerciale : Désignation commerciale de la marchandise soupçonnée contrefaite.
- Raisons Sociales des fournisseurs de la marchandise soupçonnée contrefaite : Champ non obligatoire.
- Adresses des fournisseurs de la marchandise soupçonnée contrefaite : Champ non obligatoire.
- Eléments distinctifs : Informations permettant de décrire les éléments distinctifs qui peuvent aider à reconnaître la marchandise contrefaite : Champ non obligatoire.
- Opérateurs soupçonnés : Donnée non obligatoire. Il s'agit de la liste des opérateurs soupçonnés. Renseigner les trois premiers caractères et choisir l'opérateur correspondant.

Guide Utilisateur – Version 2.2 Gestion des demandes de suspension - Lutte contre la contrefaçon

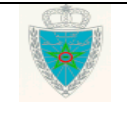

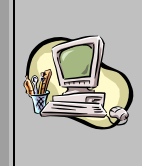

Le clic sur le bouton « OK » permet d'alimenter le tableau réservé à cette liste (Centre RC, Numéro RC, Raison Sociale).

Le bouton sur la colonne Actions permet la suppression d'une ligne du tableau.

 $\triangleright$  NGP : Liste des positions tarifaires relatives aux marchandises contrefaites. Au moins une NGP devra alimenter le tableau correspondant. Saisir la NGP en question puis cliquer sur le bouton « OK ». Le tableau est alimenté au fur et à mesure (NGP et désignation).

Le bouton sur la colonne Actions permet la suppression d'une ligne du tableau.

 Origines : Donnée non obligatoire. Il s'agit de la liste des pays d'origine de la marchandise contrefaite. Renseigner les deux premiers caractères et choisir le pays correspondant. Le clic sur le bouton « OK » permet d'alimenter le tableau réservé à cette liste (Code pays, Nom pays).

Le bouton sur la colonne Actions permet la suppression d'une ligne du tableau.

 Provenances : Donnée non obligatoire. Il s'agit de la liste des pays de provenance de la marchandise contrefaite. Renseigner les deux premiers caractères et choisir le pays correspondant. Le clic sur le bouton « OK » permet d'alimenter le tableau réservé à cette liste (Code pays, Nom pays).

Le bouton sur la colonne Actions permet la suppression d'une ligne du tableau.

#### **- Documents Annexes :**

- Documents annexes : Champ offert sous forme de liste déroulante. Il permet de sélectionner le type de document à annexer. Cette liste comprend les valeurs suivantes : Documents Opérateur/Mandataire, Documents Marque et Documents Administratifs.
- Parcourir : Permet de choisir le document à charger. Il doit être sous format PDF. Autrement, un message d'erreur s'affiche :

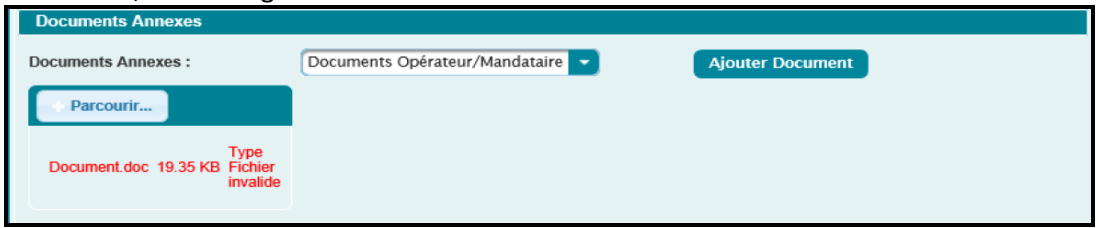

Le clic sur le bouton **Ajouter Document** annexés :**ents Anne Documents Annexes:** Sélectionner ۰ Ajouter Document **Parcourir** 

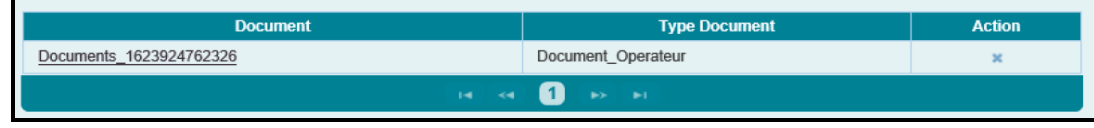

L'annexe d'autre documents se fait de la même manière que le 1<sup>er</sup> ajout. Le clic sur le

bouton permet la suppression du document annexé en question à travers la confirmation de l'étape ci-après :

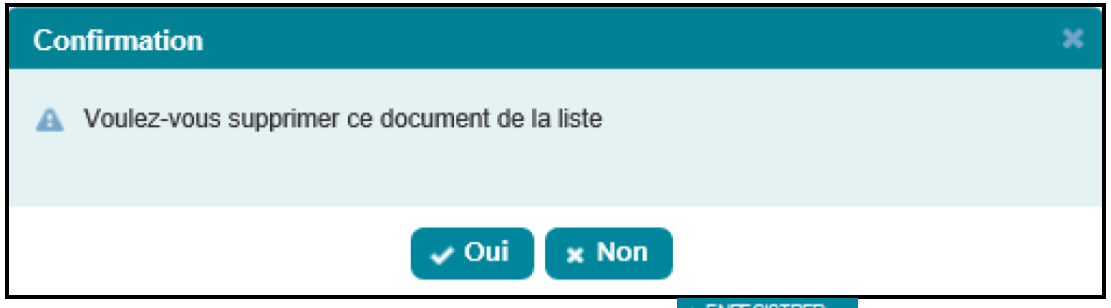

Cliquer, au niveau du menu contextuel, sur la fonctionnalité **ENFEGISTRER** . Les contrôles de cohérence sont lancés par le système. S'il n'y a aucun rejet (voir la liste des principaux rejets en annexe), la demande de suspension est enregistrée et une référence est attribuée automatiquement par le système :

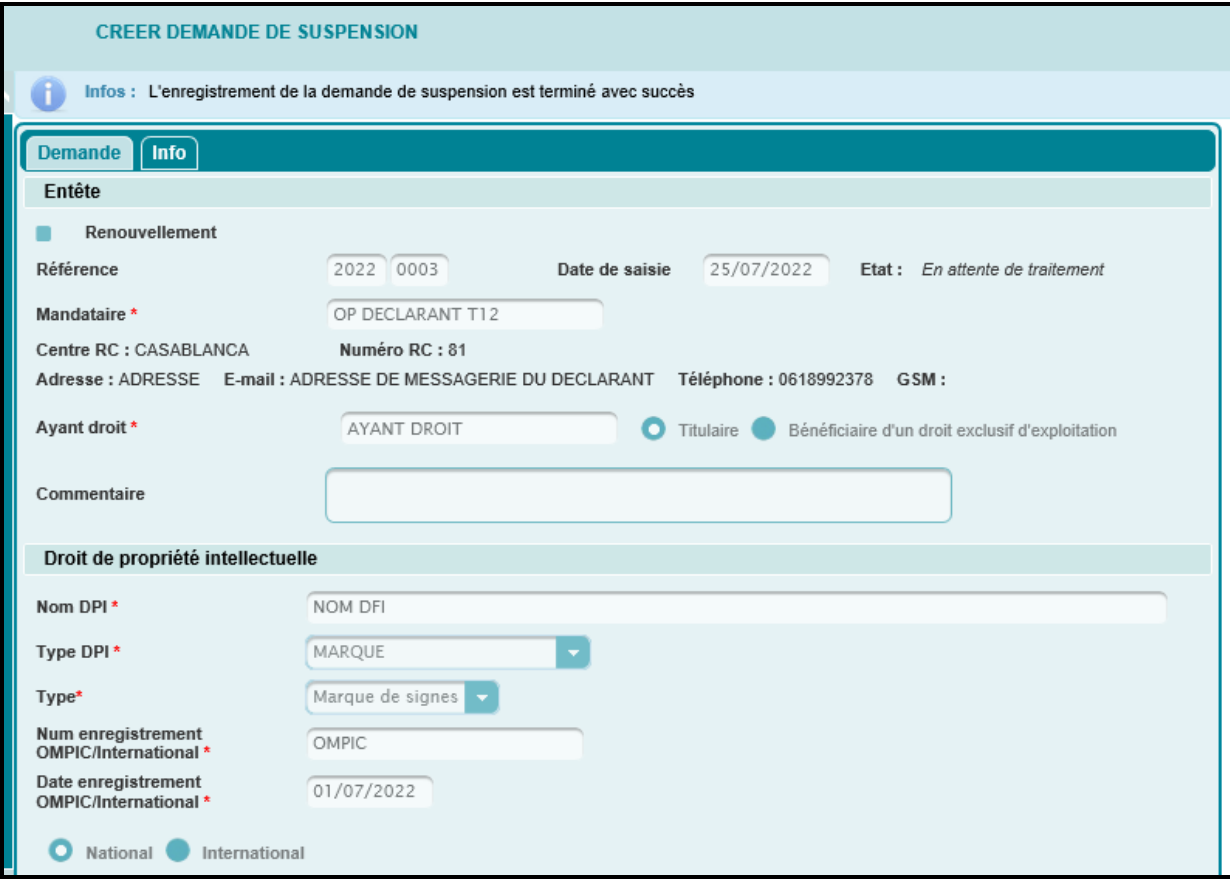

En plus, un mail de notification est envoyé à l'adresse de messagerie publique du mandataire en question. Ci-dessous un exemple de mail pour illustration :

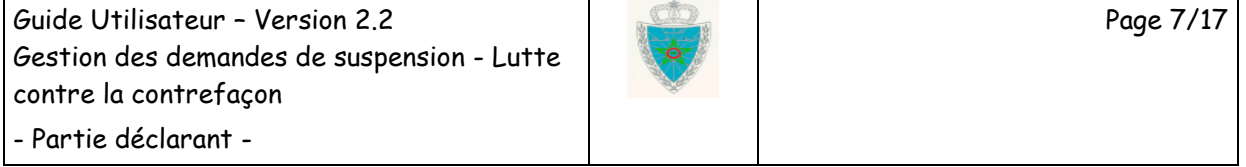

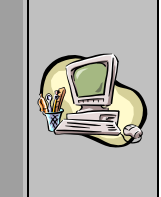

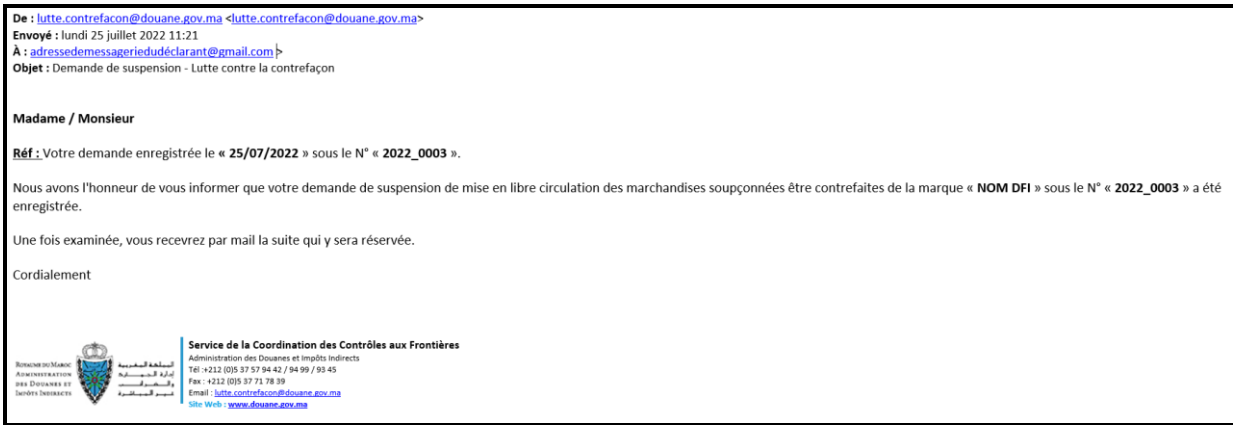

Remarque : la création d'une demande de suspension est rejetée entre le 21 et le 31 décembre de l'année courante :

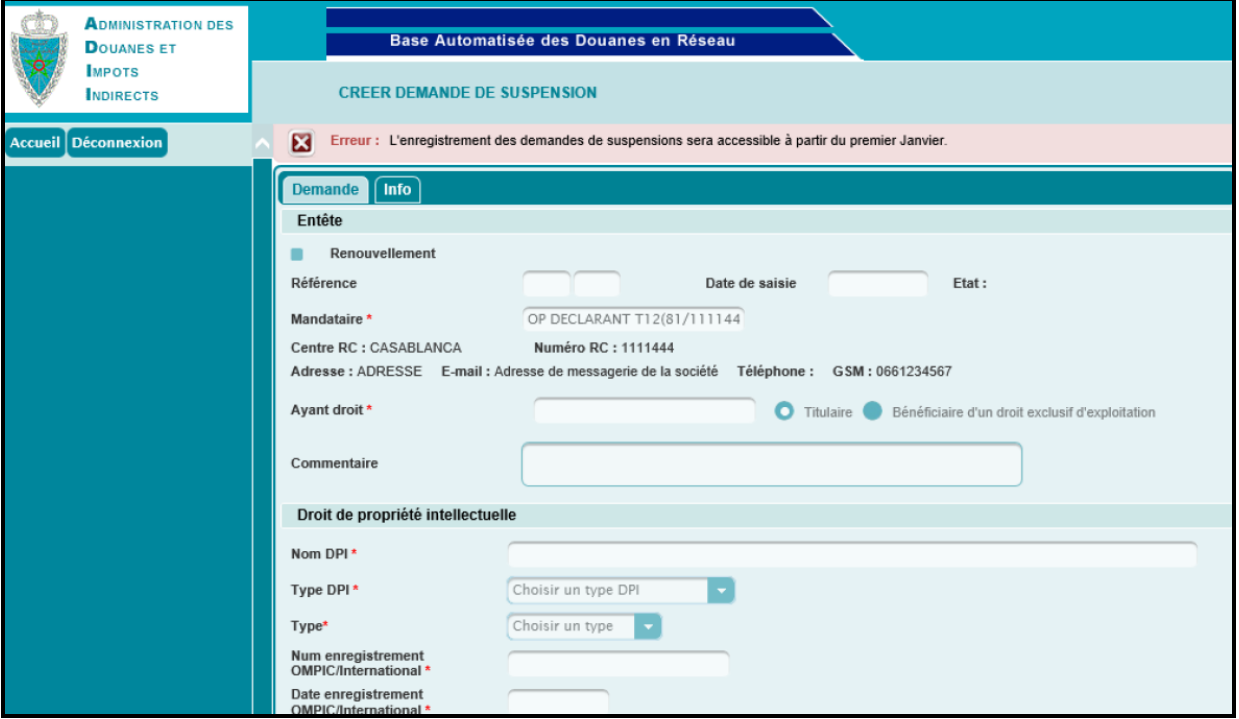

La demande de suspension est à l'état EN ATTENTE DE TRAITEMENT. Elle est soumise au service en charge pour traitement (acceptation ou rejet). Les informations relatives à cette demande peuvent être modifiées dans un délai de 48 heures et tant que la demande n'est pas encore traitée par l'administration.

**Onglet Info**

Guide Utilisateur – Version 2.2 Gestion des demandes de suspension - Lutte contre la contrefaçon

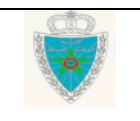

Page 8/17

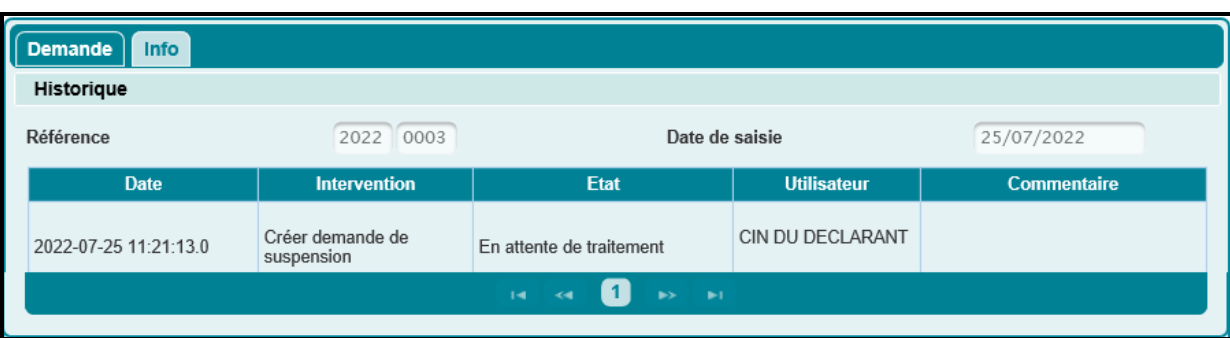

Toutes les interventions relatives à la demande de suspension sont restituées sur cet onglet : date, descriptif de l'intervention, état de la demande, utilisateur ayant intervenu, commentaires.

#### <span id="page-8-0"></span>*2.2 Modifier une demande de suspension*

Accéder au menu « Lutte contre la contrefaçon » au niveau de l'explorateur BADR, puis cliquer sur le lien · Modifier

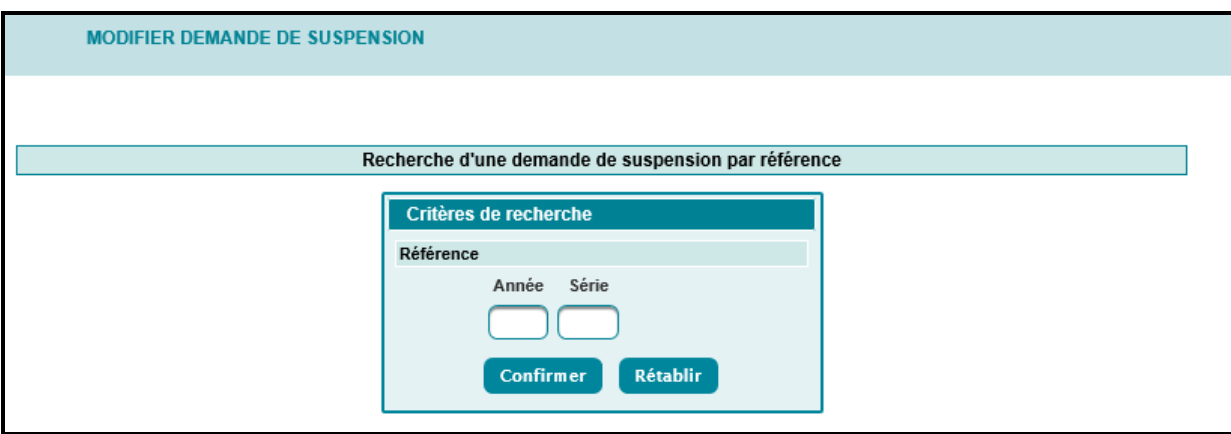

Peut être modifiée toute demande de suspension non encore traitée par l'Administration et ce dans un délai de 48 heures à compter de la date de sa saisie sur le système.

L'utilisateur est invité à saisir la référence de la demande de suspension (année et numéro de série). Le

clic sur le bouton permet de lancer les contrôles de cohérence nécessaires. Ci-après les principaux cas :

- Demande de suspension inexistante : Le système affiche le message « *La référence saisie ne correspond à aucune demande de suspension* ».

- Demande de suspension déjà traitée par l'agent douanier : Le système affiche le message « *Vous ne pouvez pas modifier cette demande de suspension. Elle est déjà traitée* ».

- Demande de suspension appartenant à un autre opérateur : Le système affiche le message « *La demande de suspension saisie ne vous appartient pas* ».

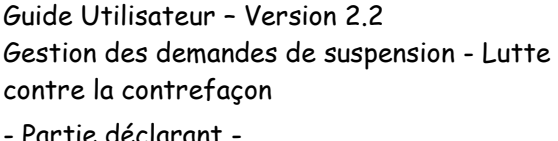

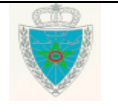

Page 9/17

Partie déclarant

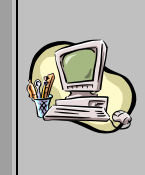

Le délai de modification de la demande de suspension est dépassé : Le système affiche le message « *Le délai de 48H autorisé pour la modification est dépassé* ».

Demande de suspension non valide (date de fin de la demande dépassée) : Le système affiche le message « *La demande de suspension choisie n'est pas valide* ».

- Demande de suspension rejetée : Le système affiche le message « *La demande de suspension est rejetée* ».

Si tous les contrôles sont satisfaisants, le système restitue les informations relatives à la demande de suspension.

Une fois les modifications apportées, l'utilisateur est invité à cliquer sur la fonctionnalité  $\triangleright$  ENREGISTRER du menu contextuel.

Le système invite l'utilisateur à renseigner obligatoirement un motif de modification. Le clic sur le bouton Confirmer permet d'enregistrer les modifications :

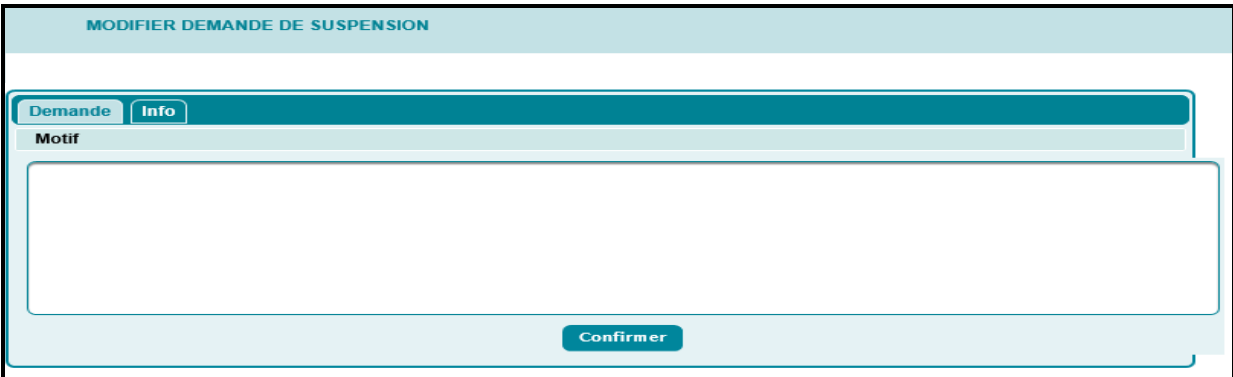

Le système applique les mêmes contrôles de cohérence que ceux de la création. Voir la liste des principaux rejets en annexe.

La consultation de l'onglet info permet à l'utilisateur de visualiser toutes les interventions effectuées :

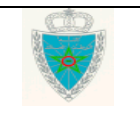

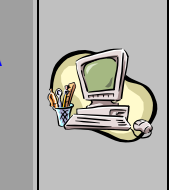

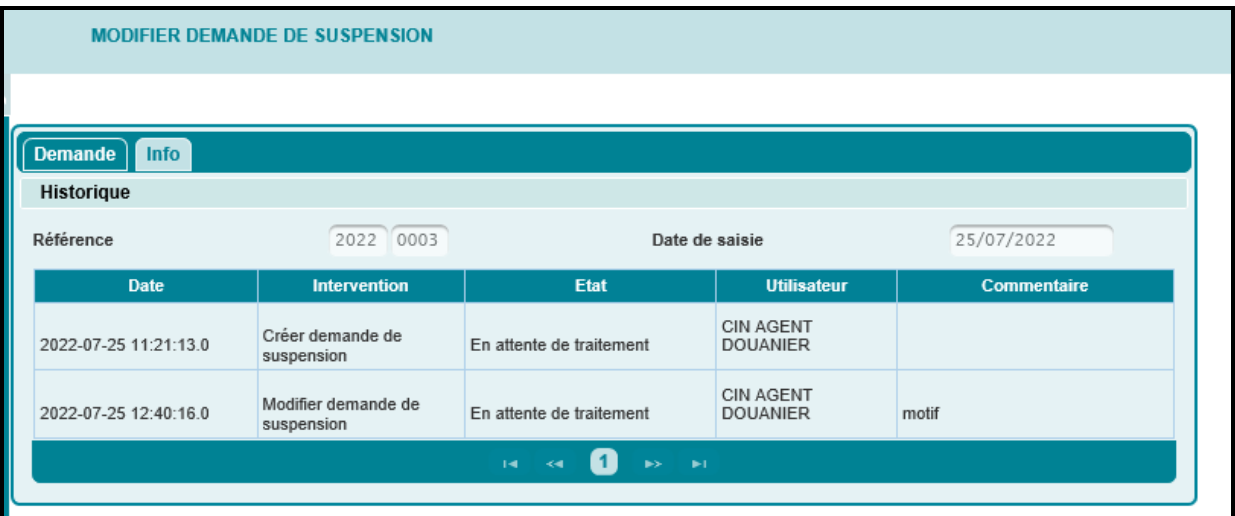

### <span id="page-10-0"></span>*2.3 Services de recherche*

### <span id="page-10-1"></span>*2.3.1 Recherche par référence*

Le système affiche l'écran suivant, invitant l'utilisateur à renseigner la référence de la demande de suspension objet de sa consultation :

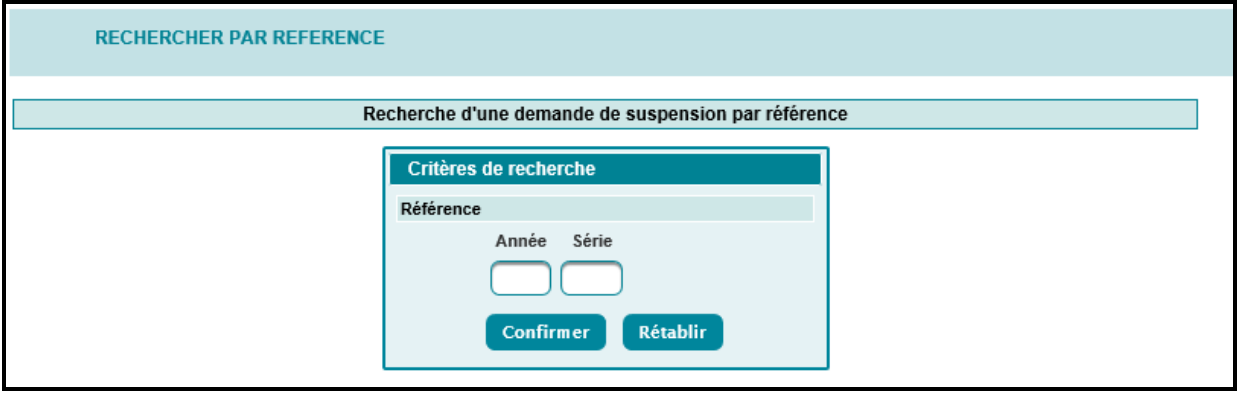

Le clic sur le bouton **Confirmer** permet la consultation des informations relatives à la demande :

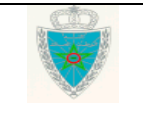

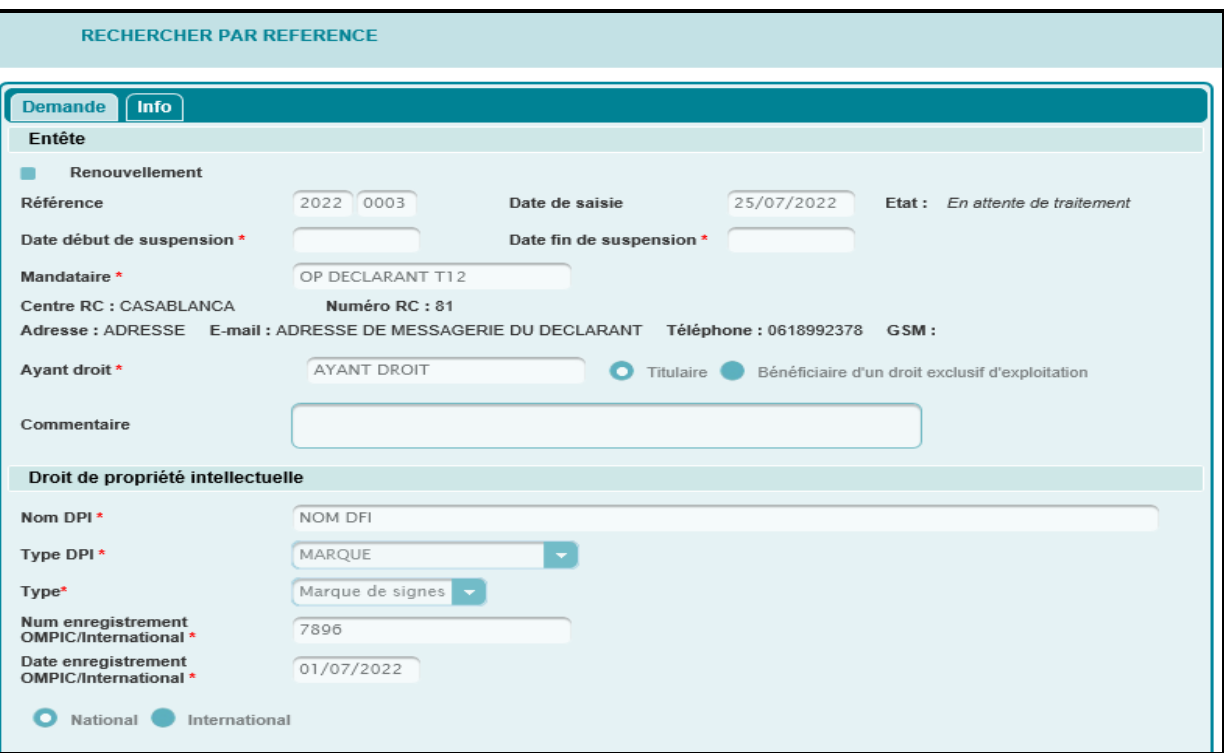

### <span id="page-11-0"></span>*2.3.2 Listes prédéfinies*

Cette fonctionnalité permet la restitution de listes prédéfinies pour la consultation des demandes de suspension.

Le système affiche l'écran suivant :

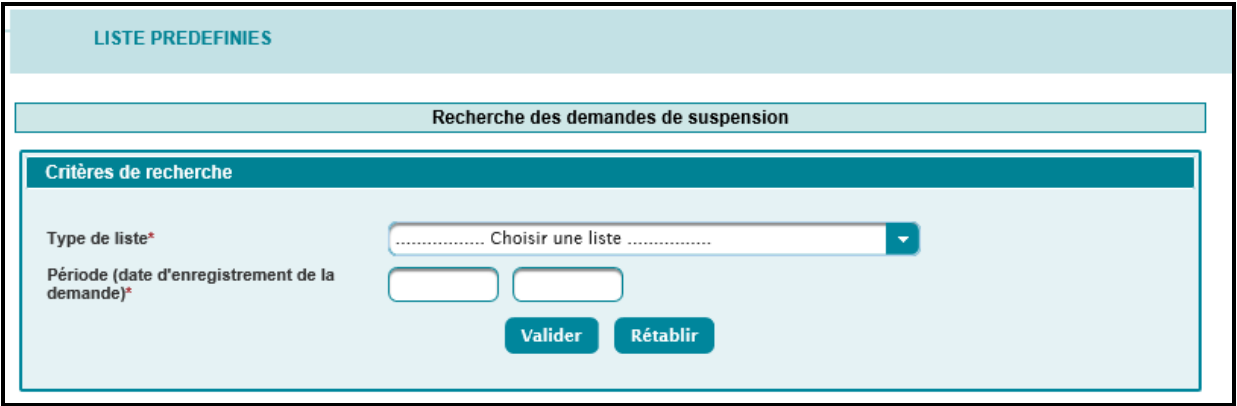

L'utilisateur est invité à renseigner les éléments suivants :

- Type de liste : A sélectionner parmi les possibilités offertes.
- Période (date d'enregistrement de la demande) : plage de dates obligatoire ne devant pas dépasser un mois. Autrement, un message d'erreur est affiché « *Erreur : Veuillez saisir une période valide ne dépassant pas un délai d'un mois* ».

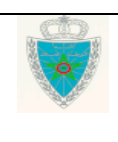

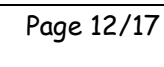

Le clic sur le bouton **Valider** permet de restituer la liste des demandes de suspension enregistrées répondant aux critères sélectionnés.

Les listes de recherche disponibles sont :

#### *Liste 1 : Liste des demandes de suspension enregistrées*

Cette liste restitue les demandes de suspension appartenant à l'opérateur connecté, à l'état ENREGISTRE et répondant aux critères sélectionnés.

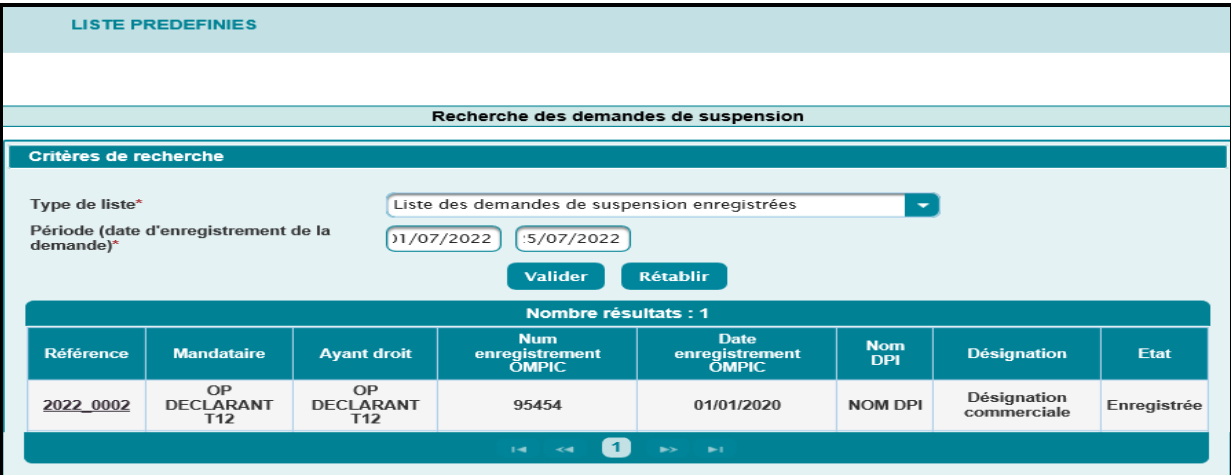

Le résultat est affiché sous format de tableau avec les informations suivantes :

 La référence sous forme de lien hypertexte. Le clic dessus permet à l'utilisateur de consulter le détail de la demande de suspension.

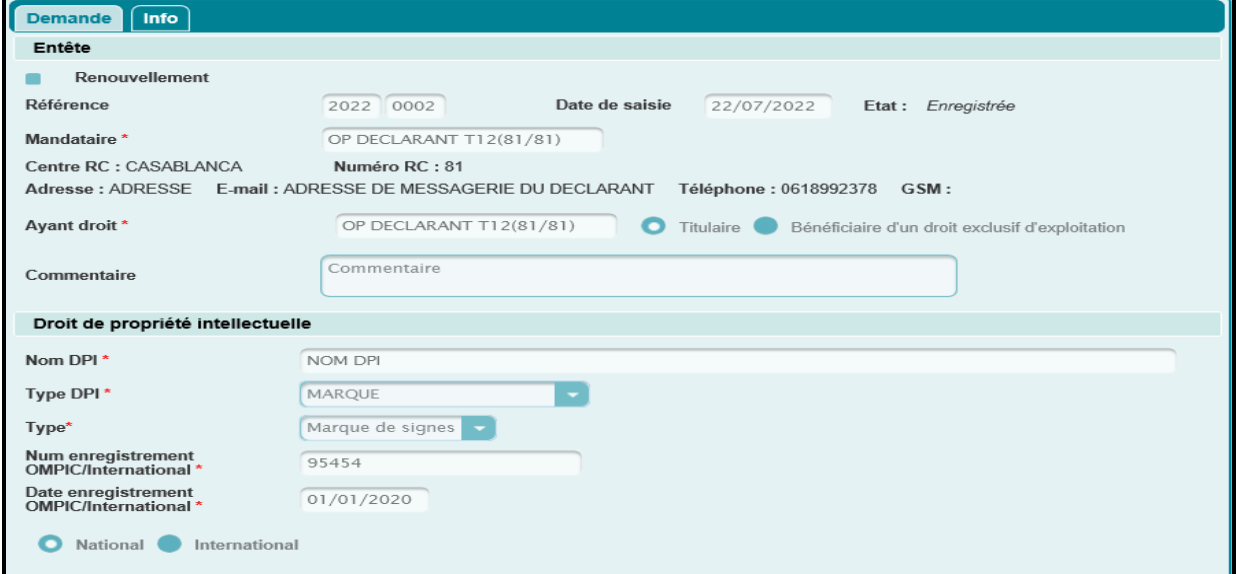

La raison sociale du mandataire.

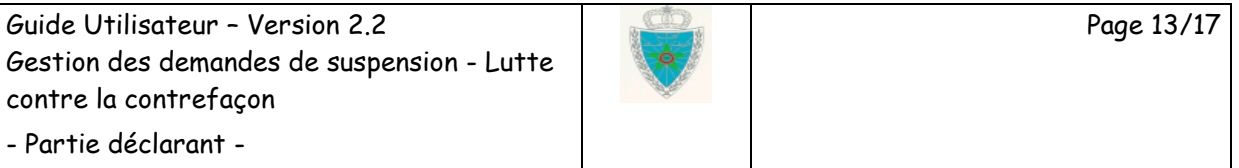

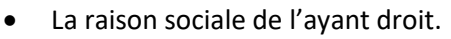

- Le numéro d'enregistrement dans le registre OMPIC/International.
- La date enregistrement dans le registre OMPIC/International.
- Le nom du DPI.
- La désignation du DPI.
- L'état de la demande.

#### *Liste 2 : Liste des demandes de suspension en attente de traitement*

Cette liste restitue les demandes de suspension appartenant à l'opérateur connecté, à l'état EN ATTENTE DE TRAITEMENT et répondant aux critères sélectionnés.

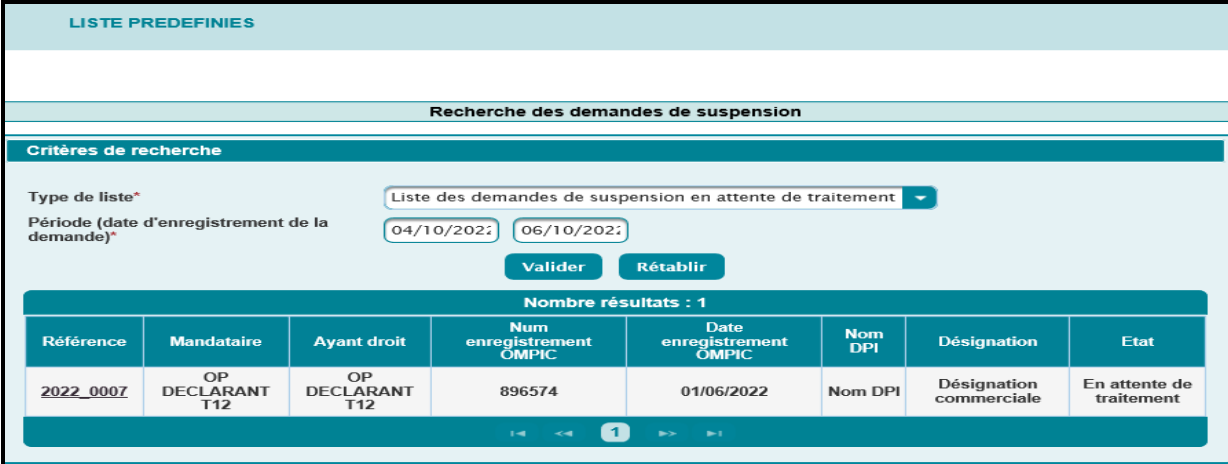

Le résultat est affiché sous format de tableau avec les mêmes informations de la liste 1.

#### *Liste 3 : Liste des demandes de suspension rejetées*

Cette liste restitue les demandes de suspension appartenant à l'opérateur connecté, à l'état REJETE et répondant aux critères sélectionnés.

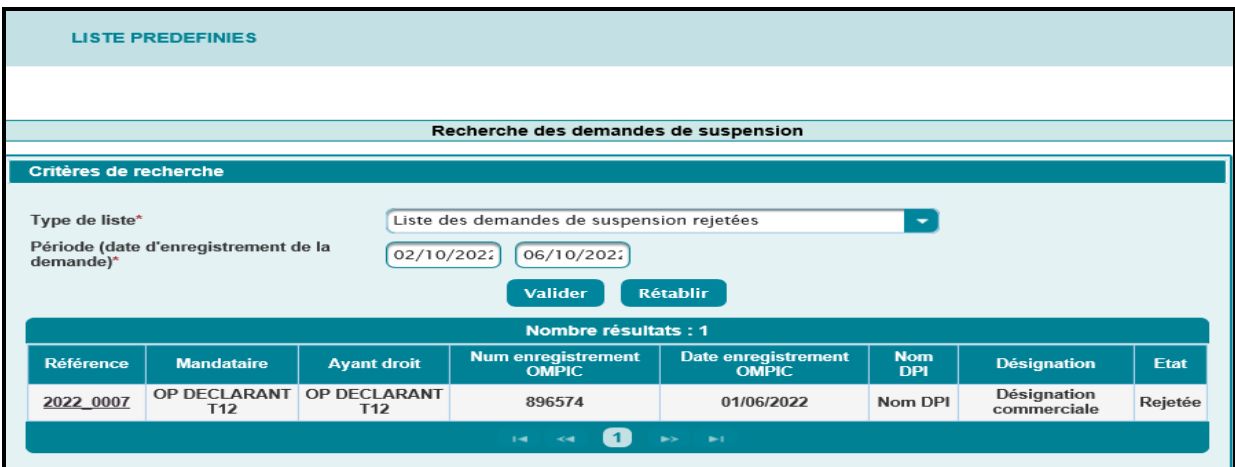

Le résultat est affiché sous format de tableau avec les mêmes informations de la liste 1.

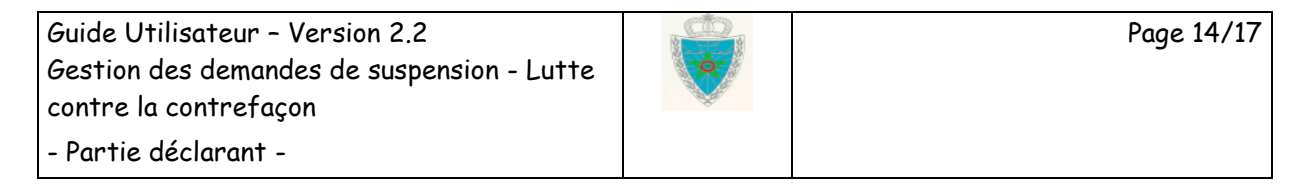

### <span id="page-14-0"></span>*2.3.3 Recherche multicritère*

Cette fonctionnalité permet de restituer la liste des demandes de suspension répondant à des critères prédéfinis.

Le système affiche l'écran suivant, invitant l'utilisateur à renseigner obligatoirement le nom DPI (Marque, signe, …). Autrement un message d'erreur est affiché « *Erreur : Nom DPI : Valeur obligatoire* ».

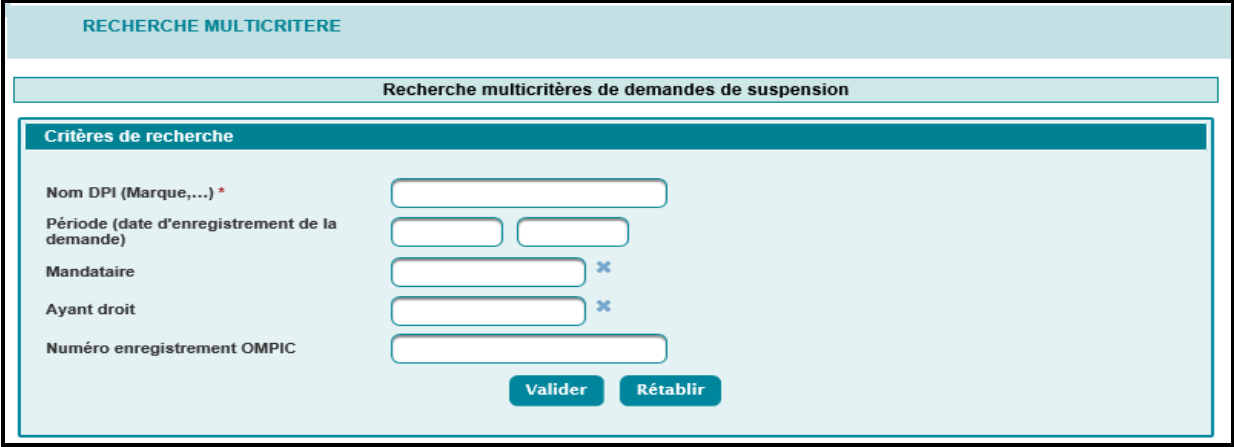

L'utilisateur peut renseigner, en options, les informations suivantes :

- Une plage de dates d'enregistrement des demandes.
- La raison sociale du mandataire
- La raison sociale de l'ayant droit.
- Le numéro enregistrement dans le registre OMPIC/International.

Le clic sur le bouton **Valider** permet de restituer la liste des demandes de suspension répondant aux critères sélectionnés :

Guide Utilisateur – Version 2.2 Gestion des demandes de suspension - Lutte contre la contrefaçon

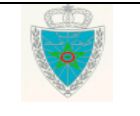

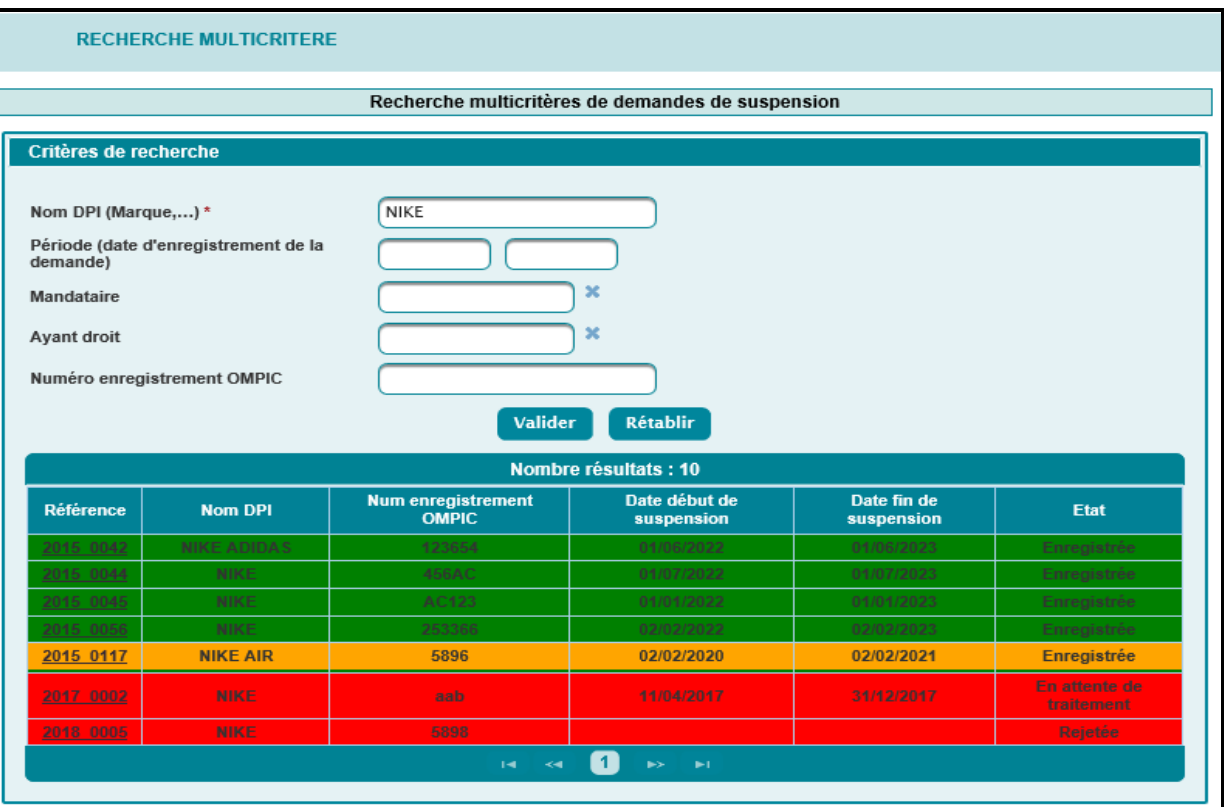

La liste restituée est marquée avec différentes couleurs selon les statuts suivants :

- Vert : les demandes de suspension enregistrées non expirées.
- Orange : les demandes de suspension enregistrées expirées.
- Rouge : les demandes de suspension en cours de traitement ou rejetées.

Le résultat est affiché sous forme de tableau avec les informations suivantes :

- La référence sous forme de lien hypertexte. Le clic dessus permet à l'utilisateur de consulter le détail de la demande de suspension.
- Le nom DPI.
- Le numéro d'enregistrement dans le registre OMPIC/International.
- Date début de suspension.
- Date fin de suspension.
- Etat

### <span id="page-15-0"></span>**3. ANNEXE**

#### **Liste des principaux messages de rejet**

Le mandataire est une donnée obligatoire

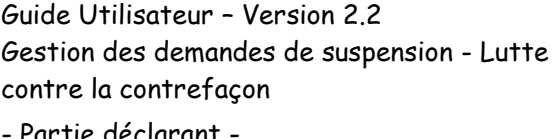

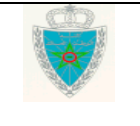

Page 16/17

Partie déclarant

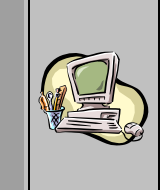

Le Nom DPI est une donnée obligatoire

Le type de la marque est une donnée obligatoire

Le type DPI est une donnée obligatoire

Le numéro d'enregistrement est une donnée obligatoire

La date d'enregistrement OMPIC est une donnée obligatoire

La date d'enregistrement OMPIC doit être inférieure ou égale à la date du jour

Le pays de domiciliation est une donnée obligatoire

La demande de suspension doit contenir au moins une classe

La désignation commerciale est une donnée obligatoire

La demande de suspension doit contenir au moins une NGP

La demande de suspension saisie ne vous appartient pas

L'enregistrement des demandes de suspensions sera accessible à partir du premier Janvier

Type Fichier invalide

Vous ne pouvez pas modifier cette demande de suspension. elle est déjà traitée

Le délai de 48H autorisé pour la modification est dépassé

La référence saisie ne correspond à aucune demande de suspension

La demande de suspension choisie n'est pas valide

La demande de suspension est rejetée

Guide Utilisateur – Version 2.2 Gestion des demandes de suspension - Lutte contre la contrefaçon

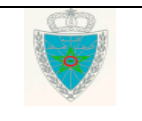